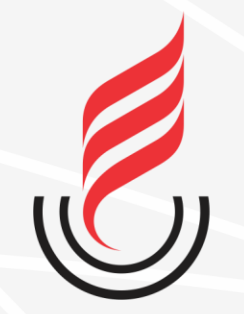

Universidade Estadual da Paraíba

# SUap sistema unificado de administração pública

## $SUAP-EDU \longrightarrow PROFESSOR$

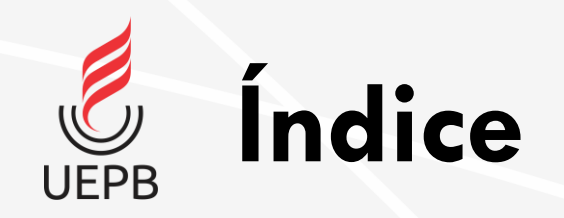

- [Fluxo Geral](#page-3-0)
- [Executar Período Letivo](#page-5-0)
- [Locais e horários de aula](#page-9-0)
- [Meus diários](#page-10-0)
	- [Registrar aula](#page-11-0)
	- [Adicionar aula](#page-13-0)
	- [Registrar falta](#page-15-0)
	- [Configuração e avaliação](#page-16-0)
	- [Registrar notas](#page-19-0)
	- [Entregar etapas](#page-20-0)
	- [Adicionar material de aula](#page-22-0)
	- [Vincular material de aula](#page-25-0)

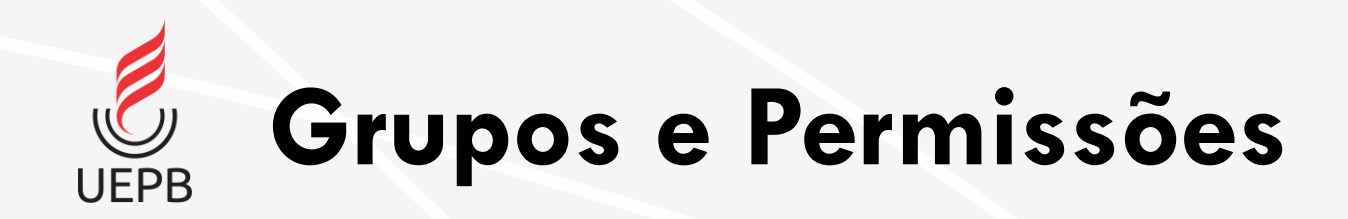

- Administrador Acadêmico;
- Secretário acadêmico;
- Professor;
- Coordenador de registros acadêmicos;
- Aluno.

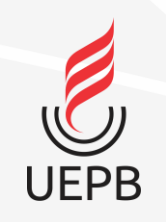

## <span id="page-3-0"></span>**Fluxo Geral**

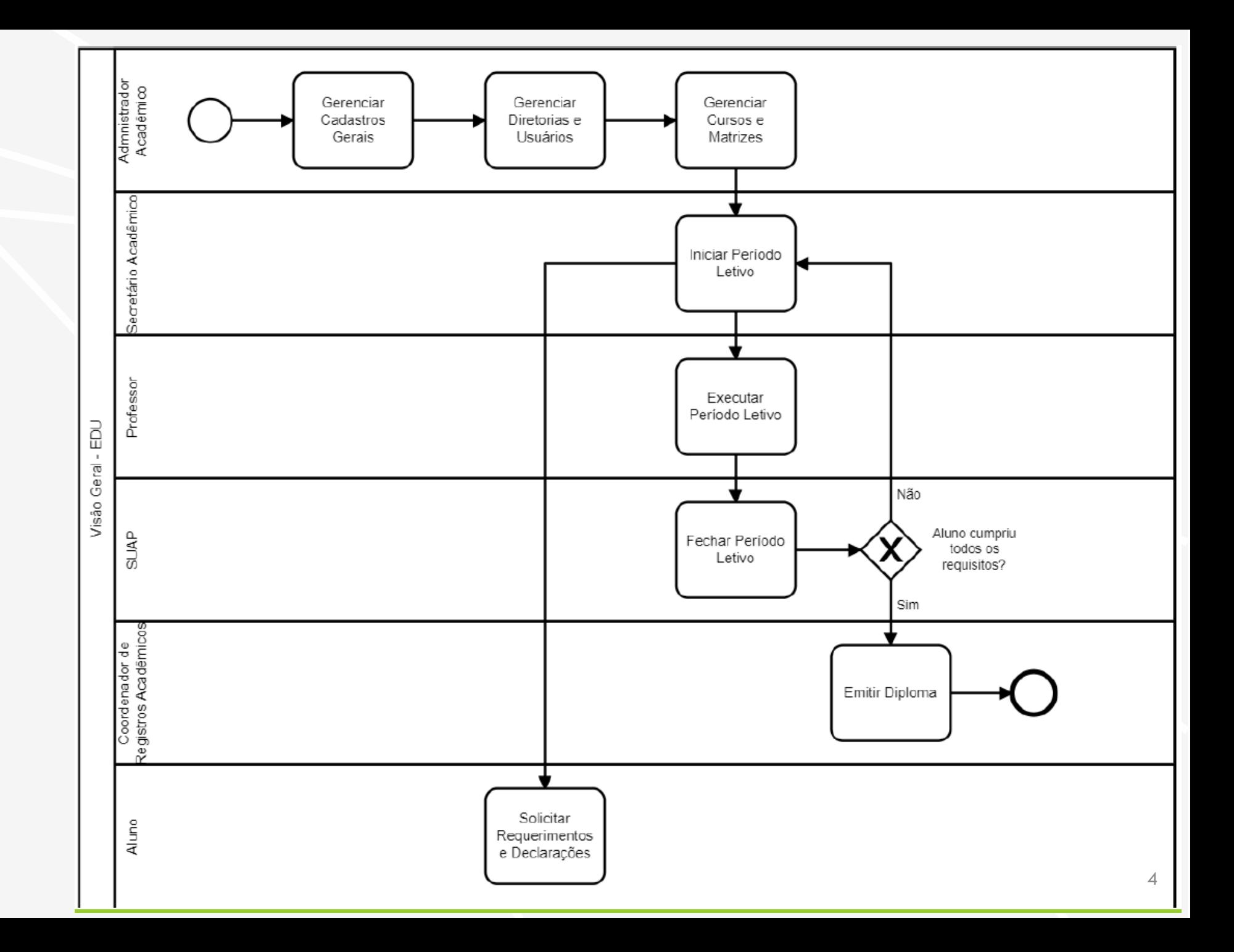

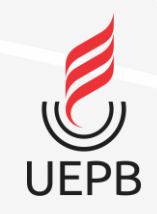

## **Professor**

• Compete ao Professor a função de **Executar Período Letivo**.

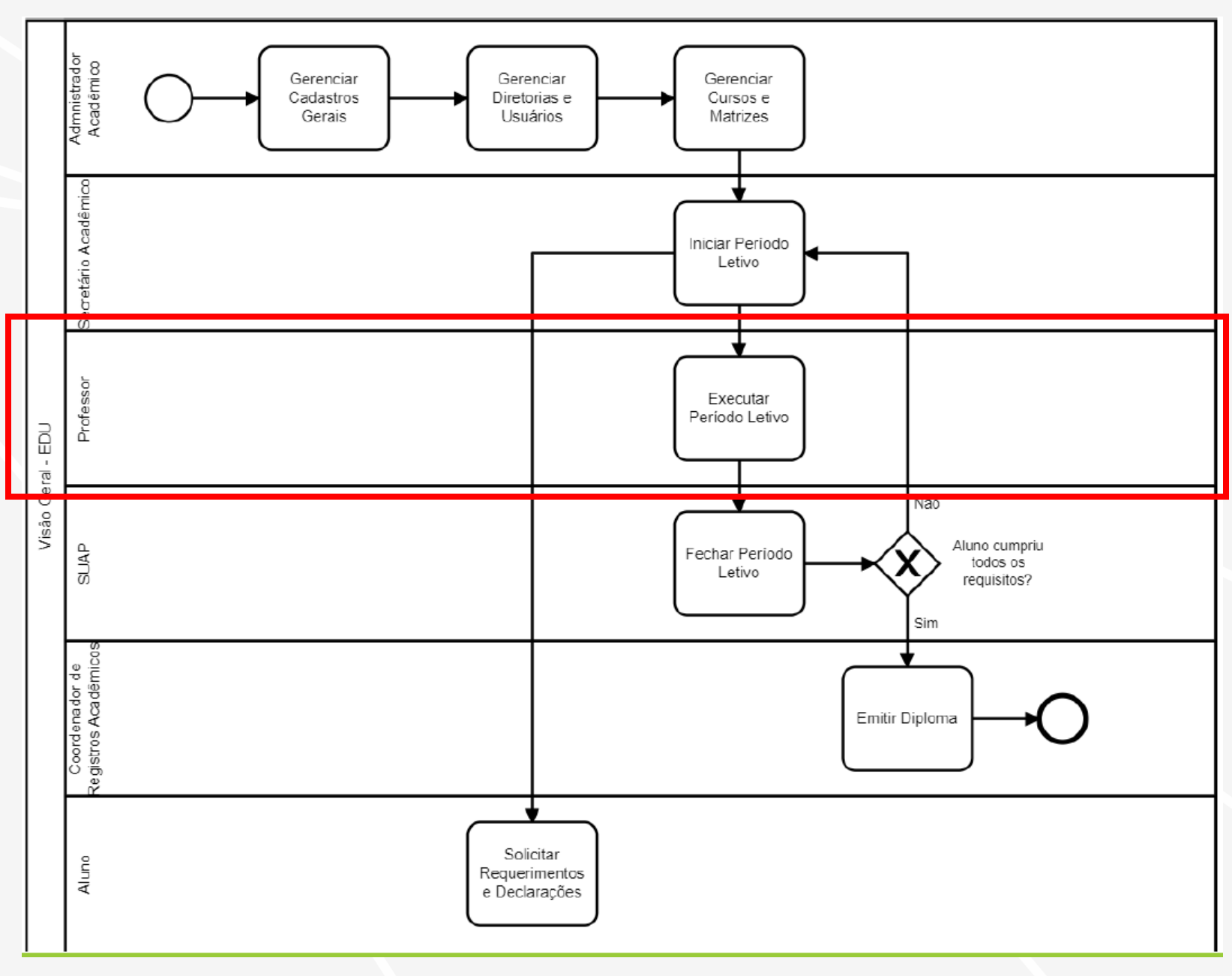

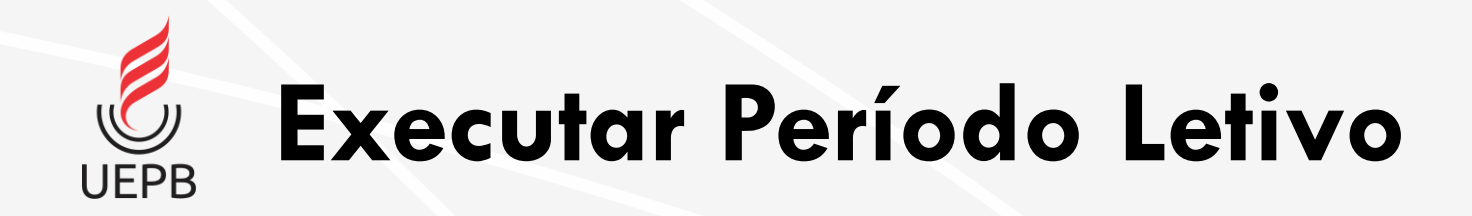

<span id="page-5-0"></span>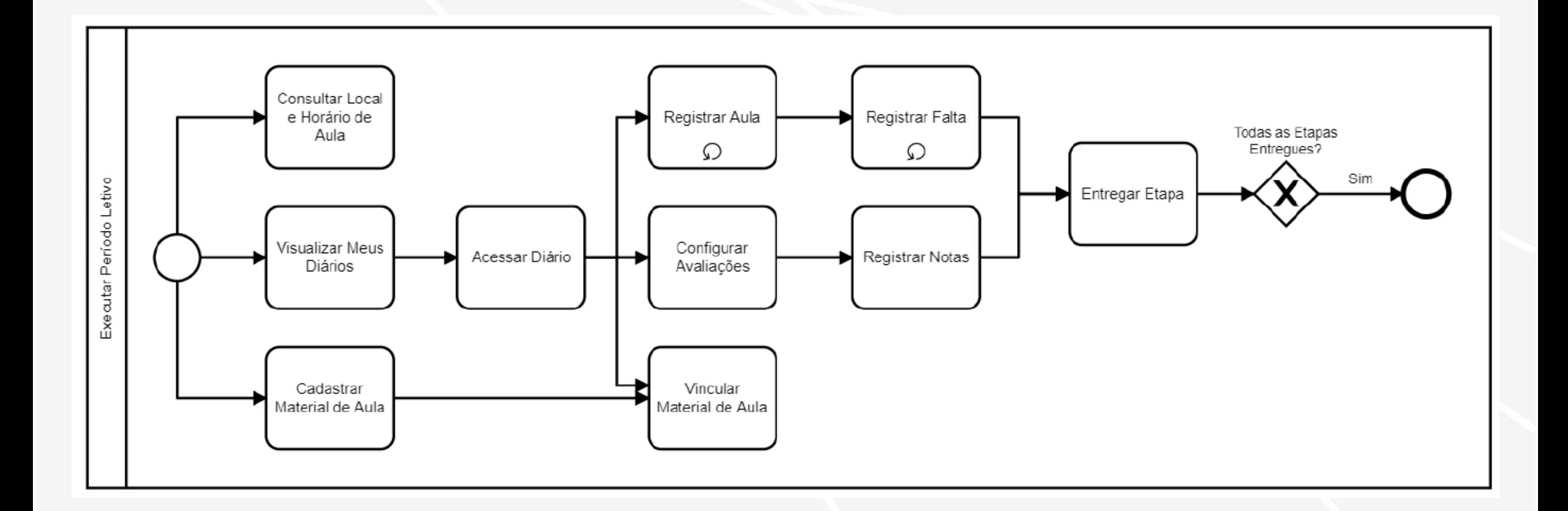

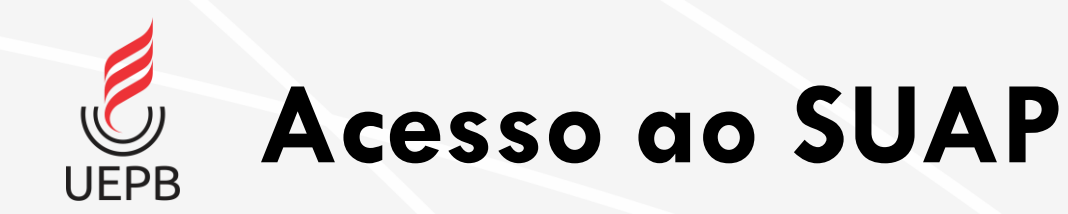

### https://suap.uepb.edu.br

Usuário: matrícula

Senha: senha do e-RH

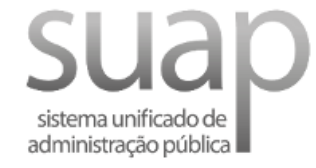

**A** Login

Usuário:

**MATRÍCULA** 

Senha:

**SENHA** 

Acessar

Esqueceu ou deseja alterar sua senha?

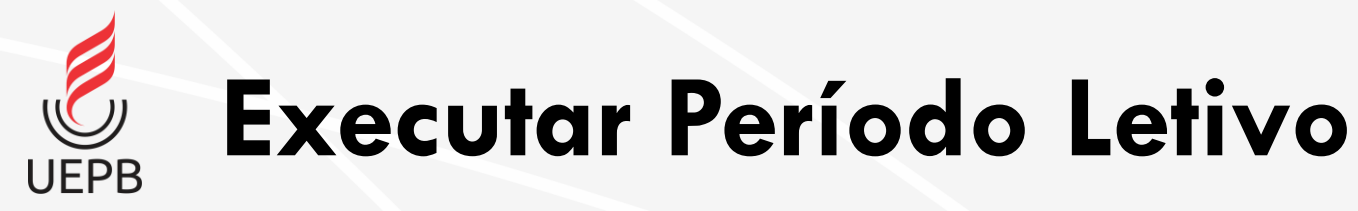

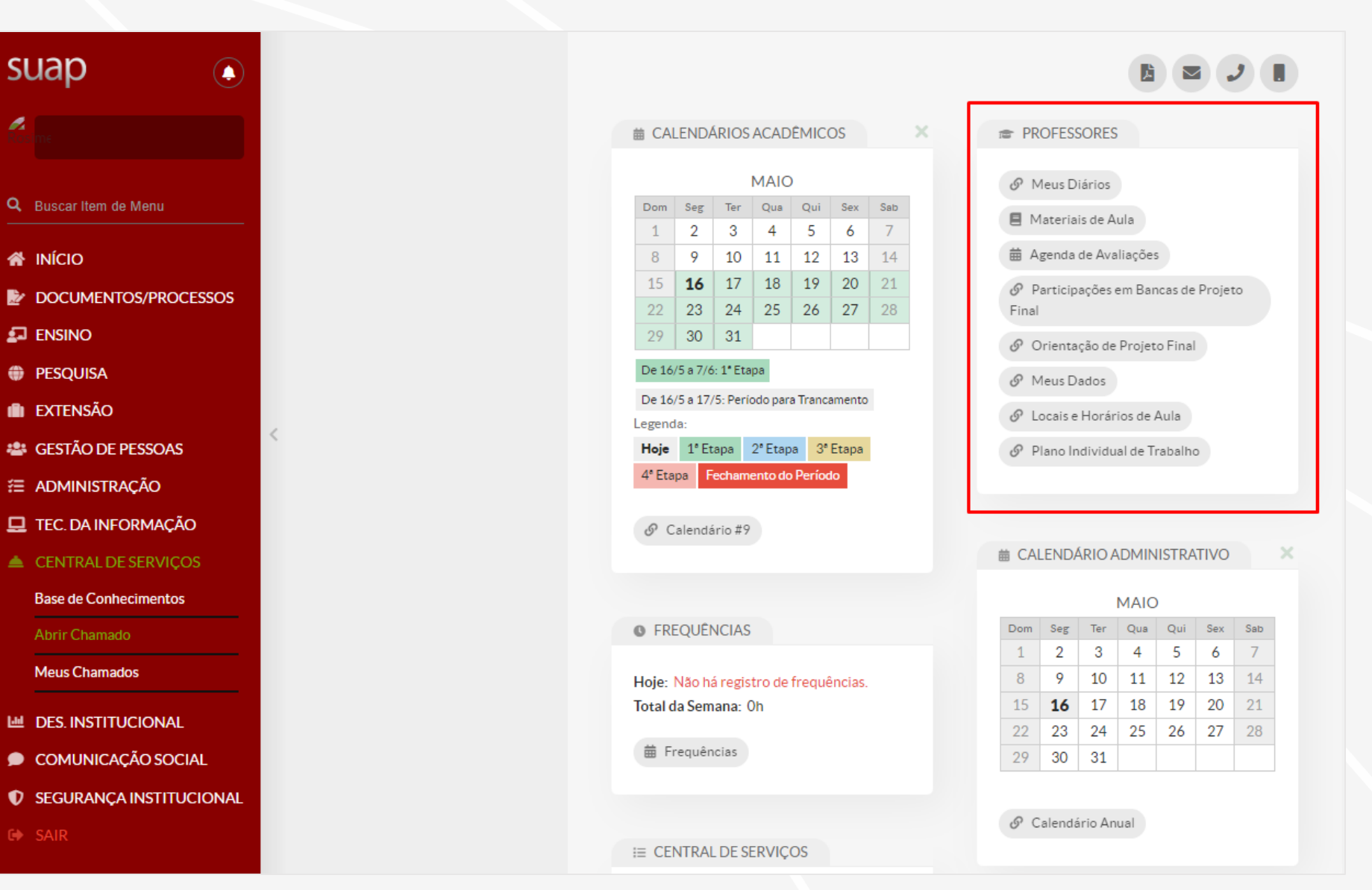

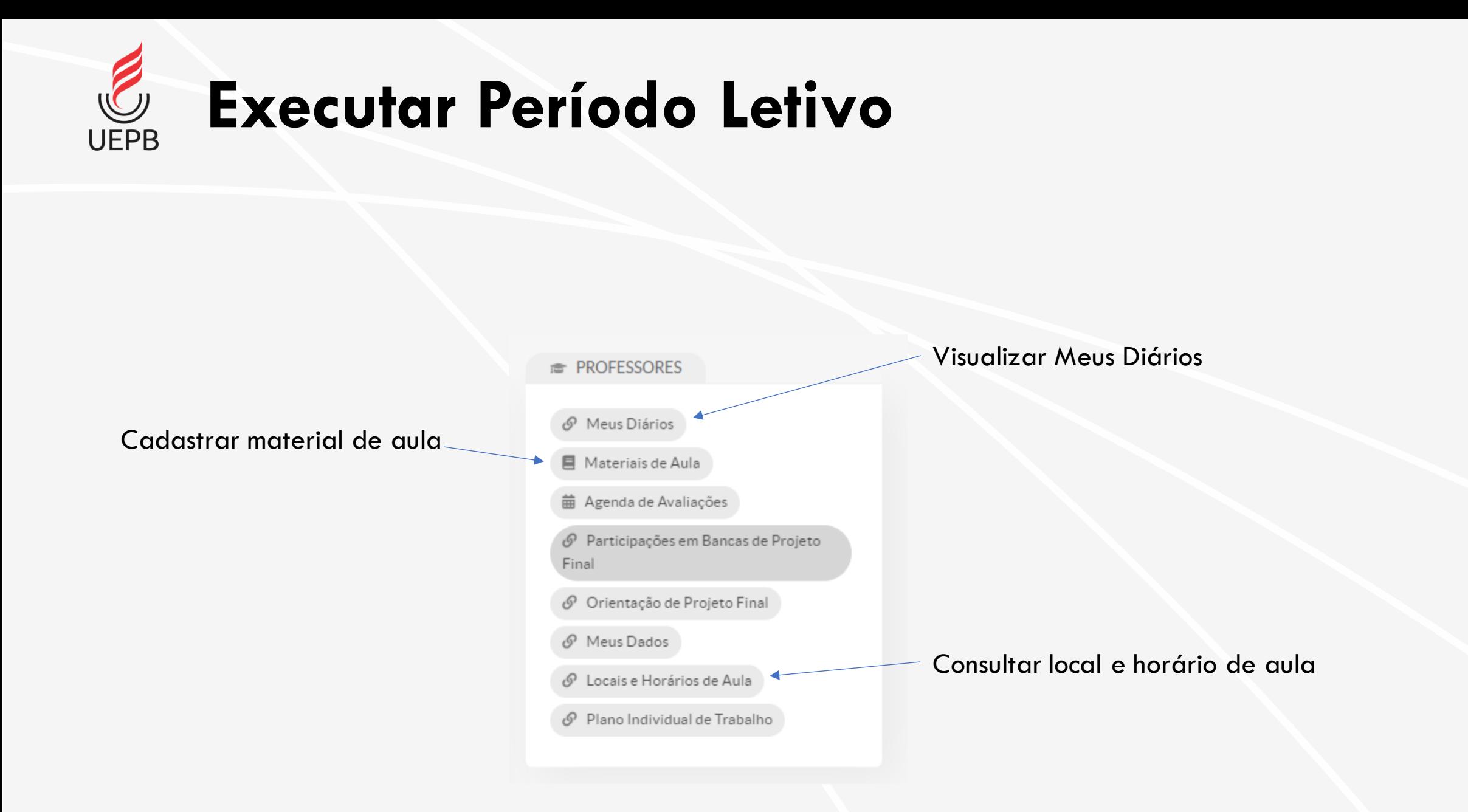

### Executar Período Letivo - Locais e Horários de Aula **UEPB**

Início > Professor(a) 1229508 > Agenda de Avaliações > Locais e Horários de Aula

### Locais e Horários de Aula

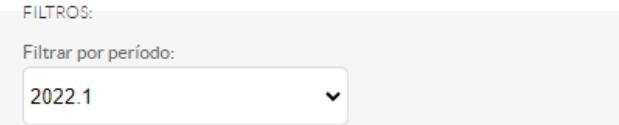

#### $\vee$  Diários

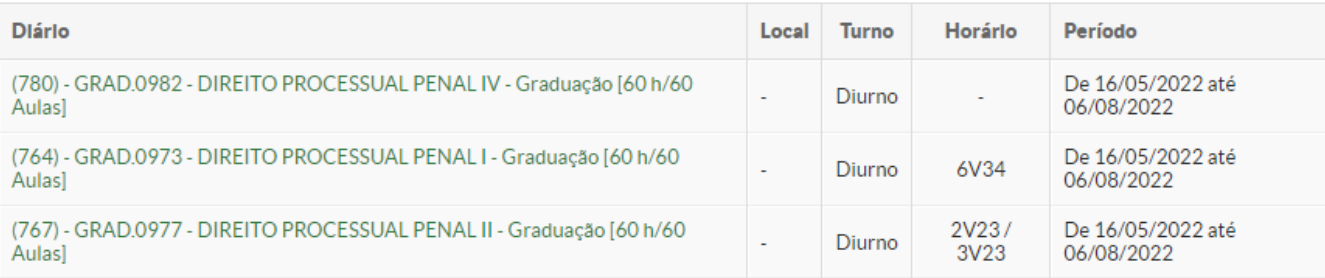

#### ▽ Horário Padrão Campus I

● Os horários com fundo vermelho possuem conflito de diários.

<span id="page-9-0"></span>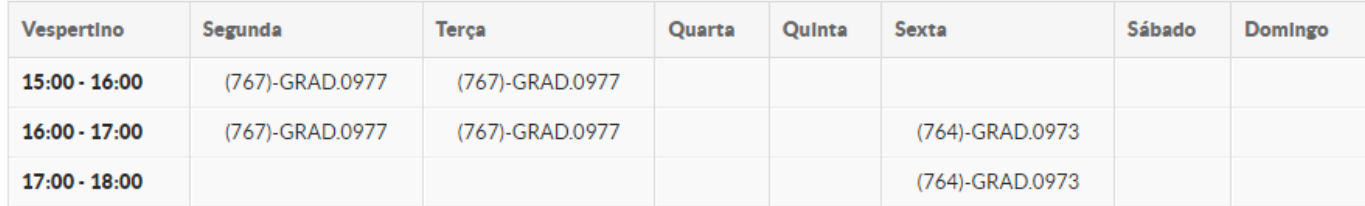

## Executar Período Letivo - Meus Diários

Início > Professor(a) 1229508 > Agenda de Avaliações > Locais e Horários de Aula > Meus Diários (3)

 $\checkmark$ 

#### Meus Diários (3)

**FILTROS:** 

**UEPB** 

Filtrar por período: 2022.1

#### $\times$  DIREITO

#### 20221.5.22.51.1D

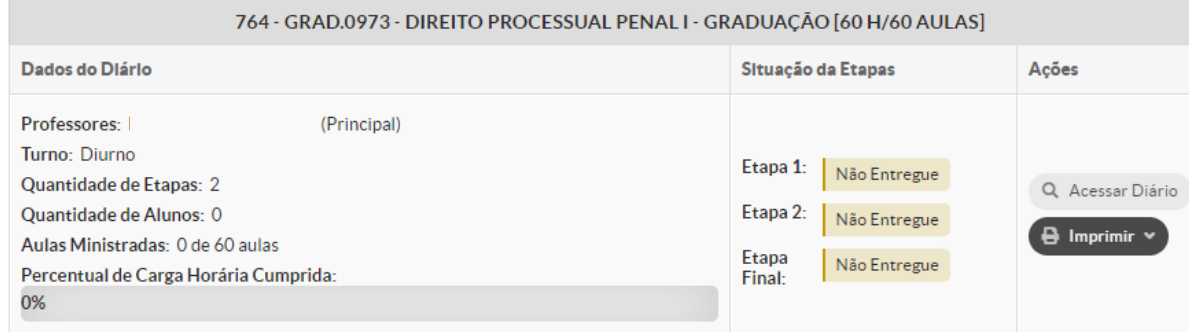

#### 20221.6.22.51.1D

<span id="page-10-0"></span>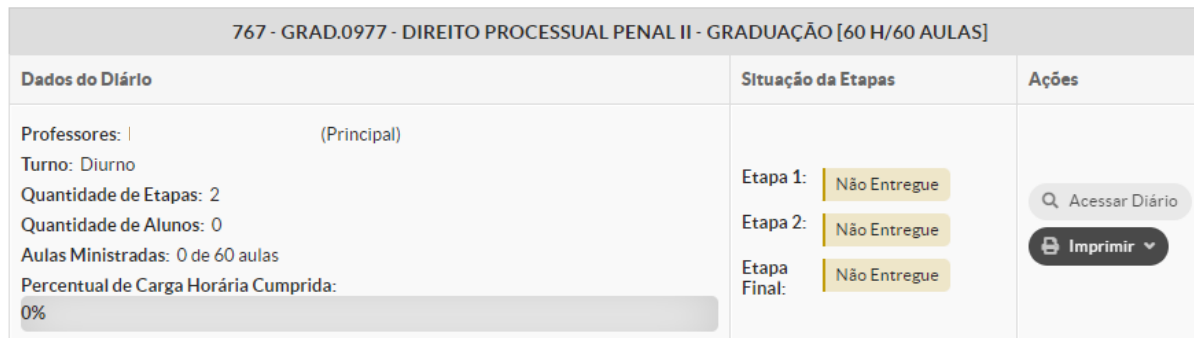

Executar Período Letivo - Registrar Aula

IU

<span id="page-11-0"></span>**UEPB** 

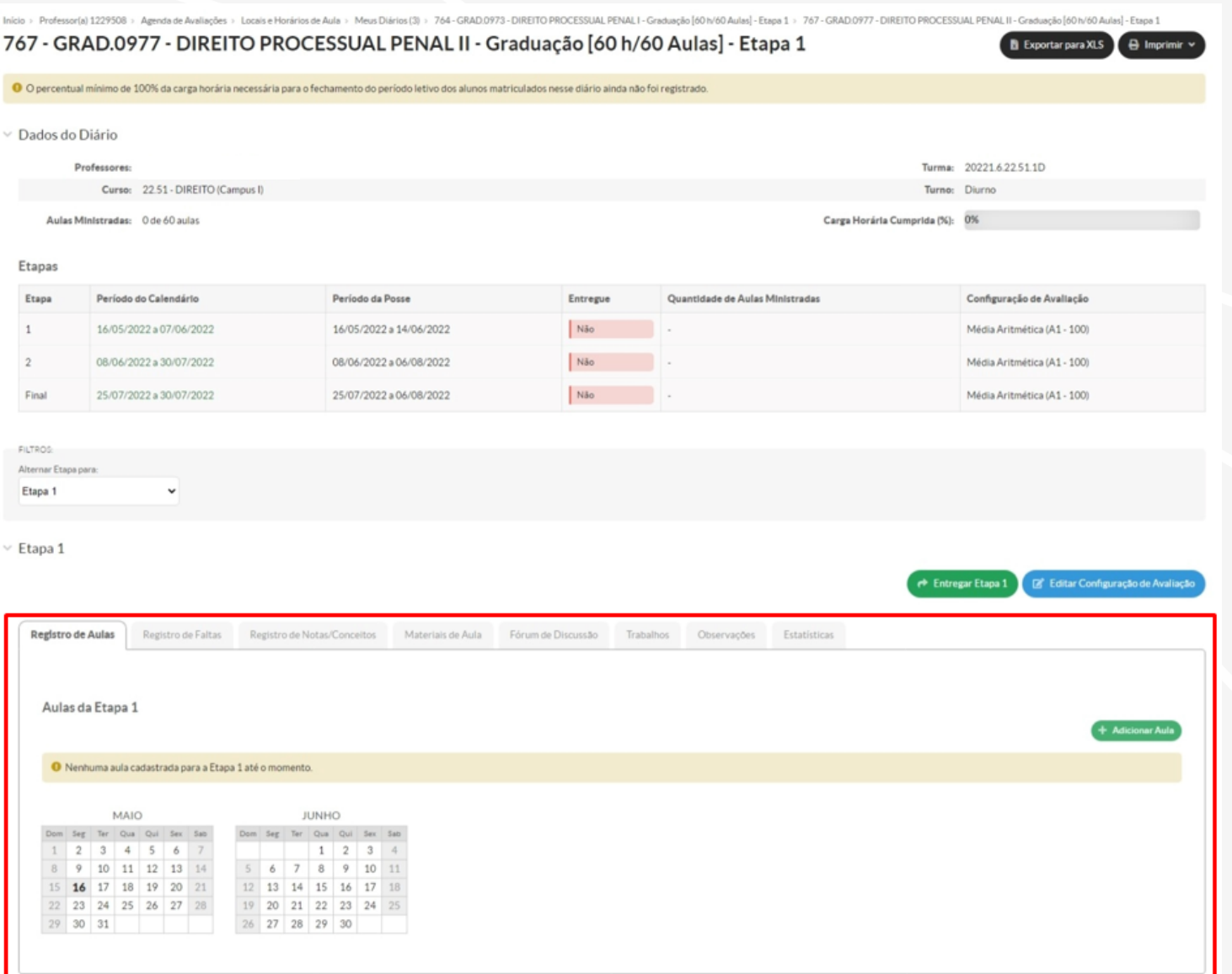

 $\overline{C}$ Executar Período Letivo - Registrar Aula **UEPB** 

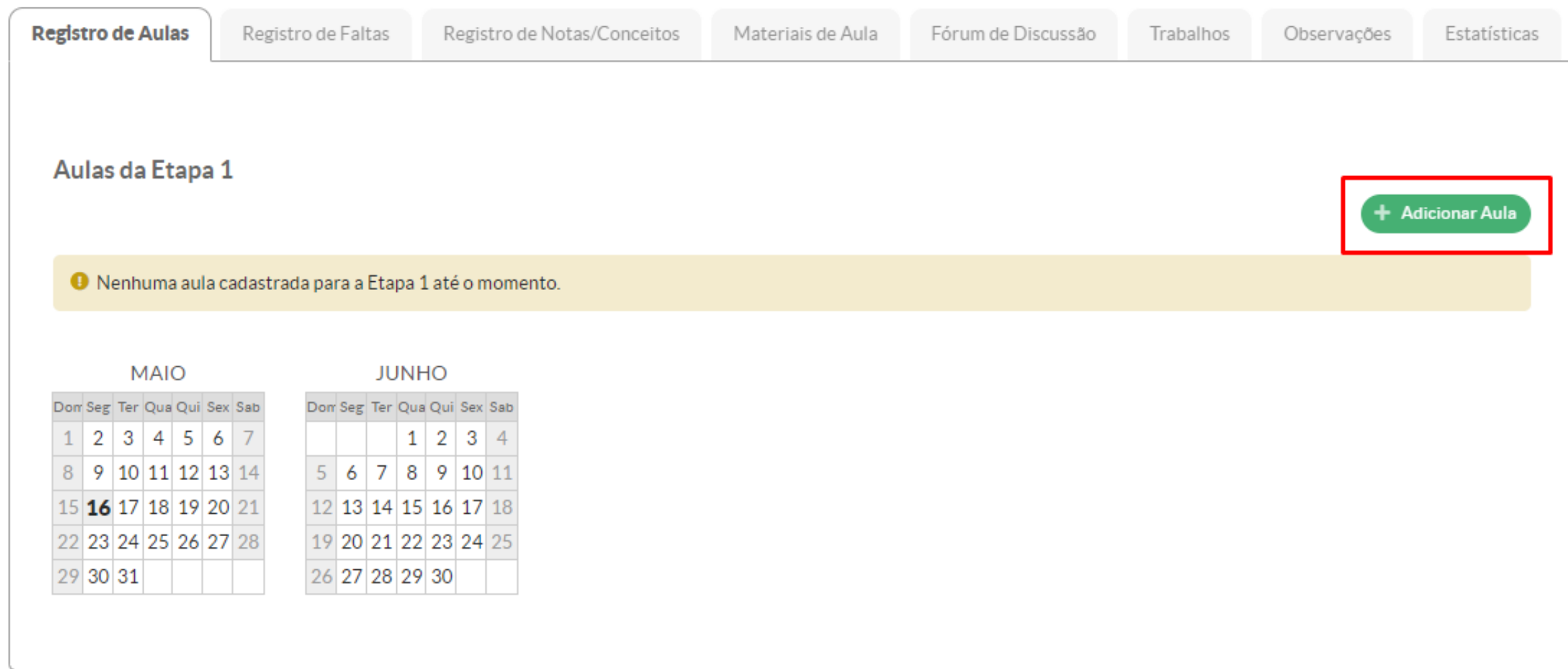

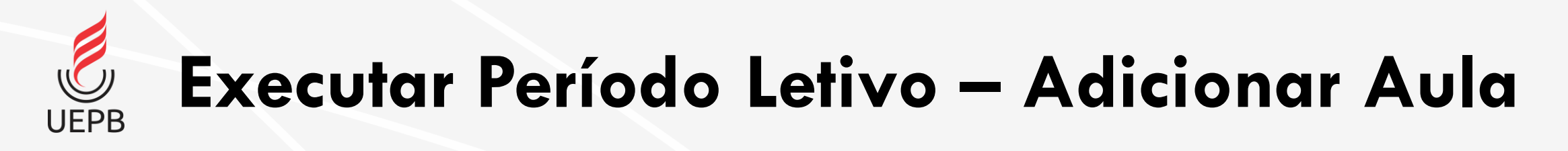

### **Adicionar Aula**

<span id="page-13-0"></span>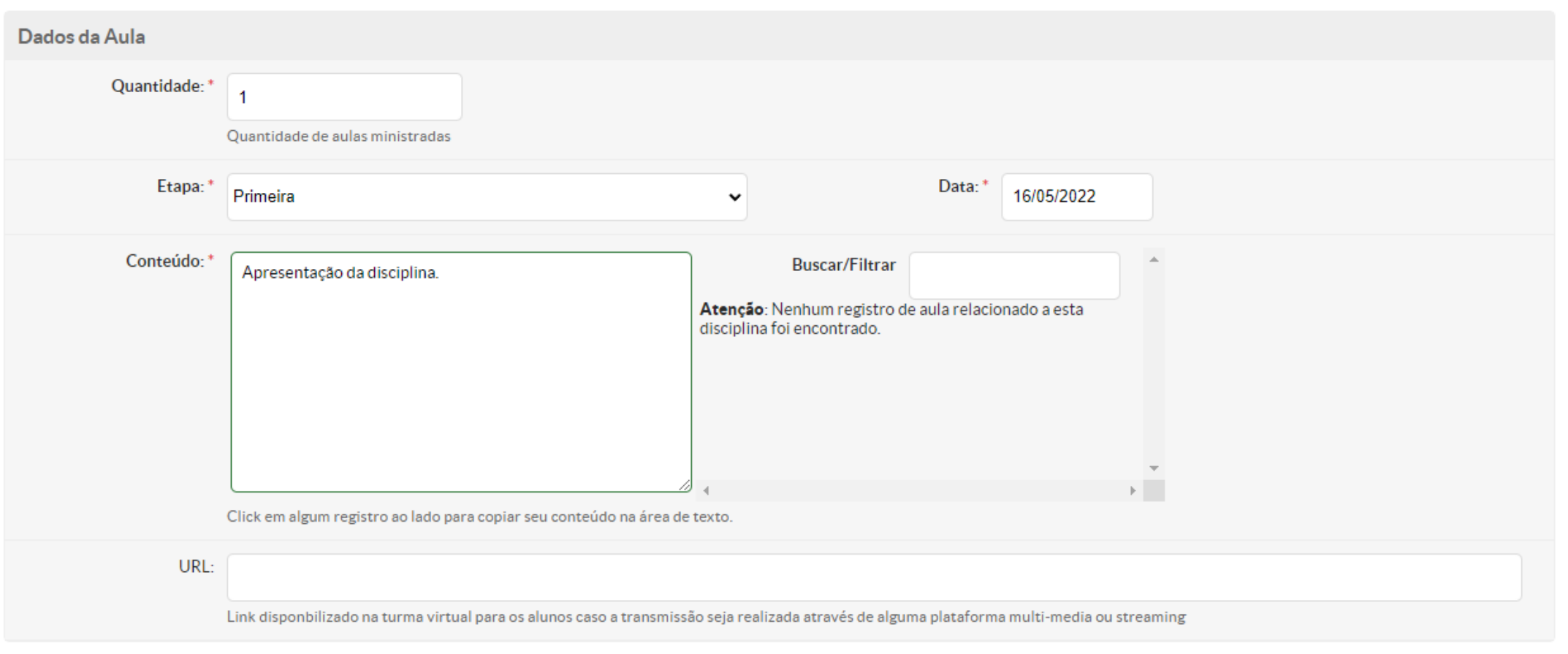

 $\sqrt{C}$ **UEPB** 

## Executar Período Letivo - Adicionar Aula

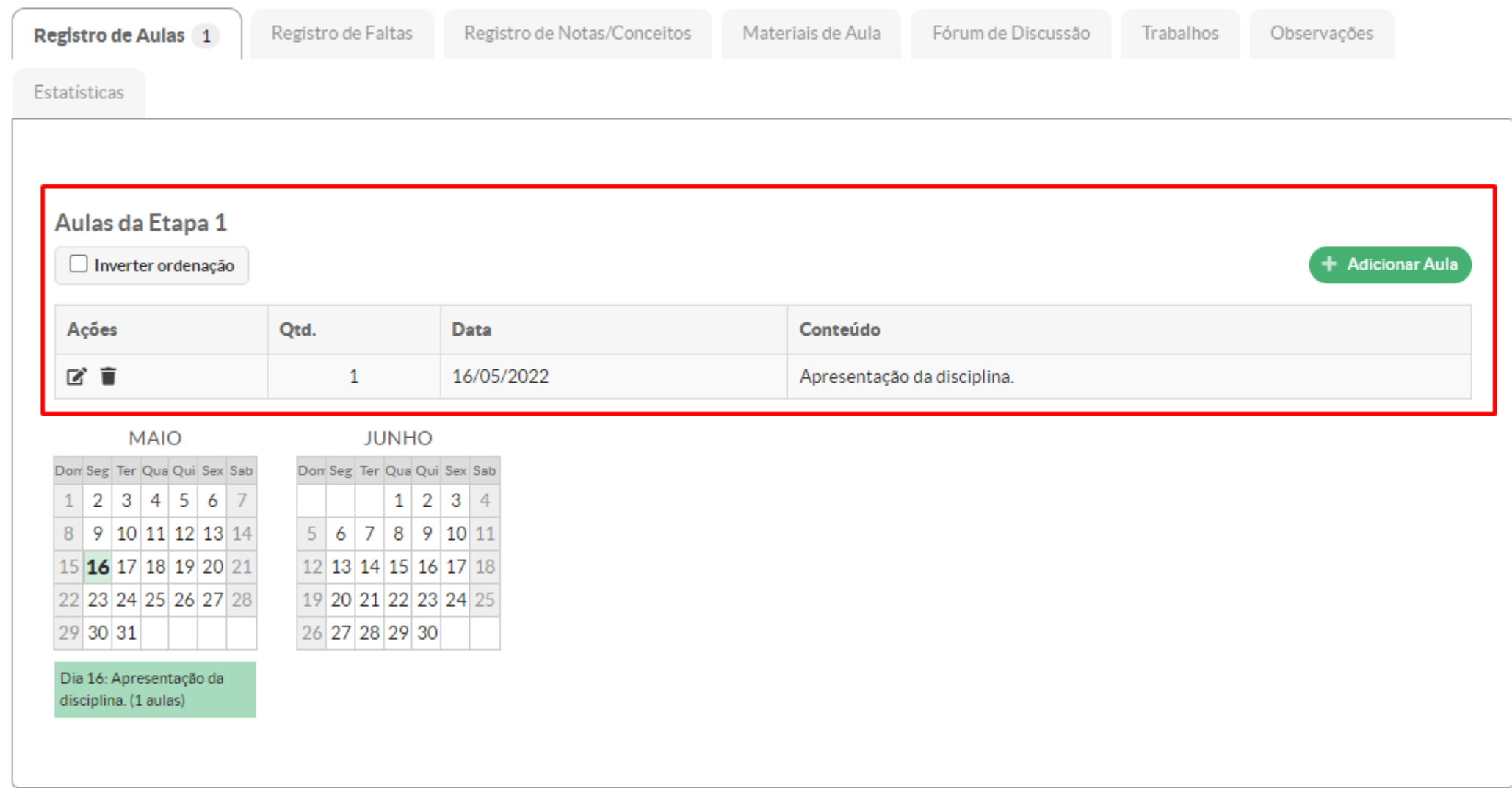

IU **UEPB** 

## Executar Período Letivo - Registrar Falta

<span id="page-15-0"></span>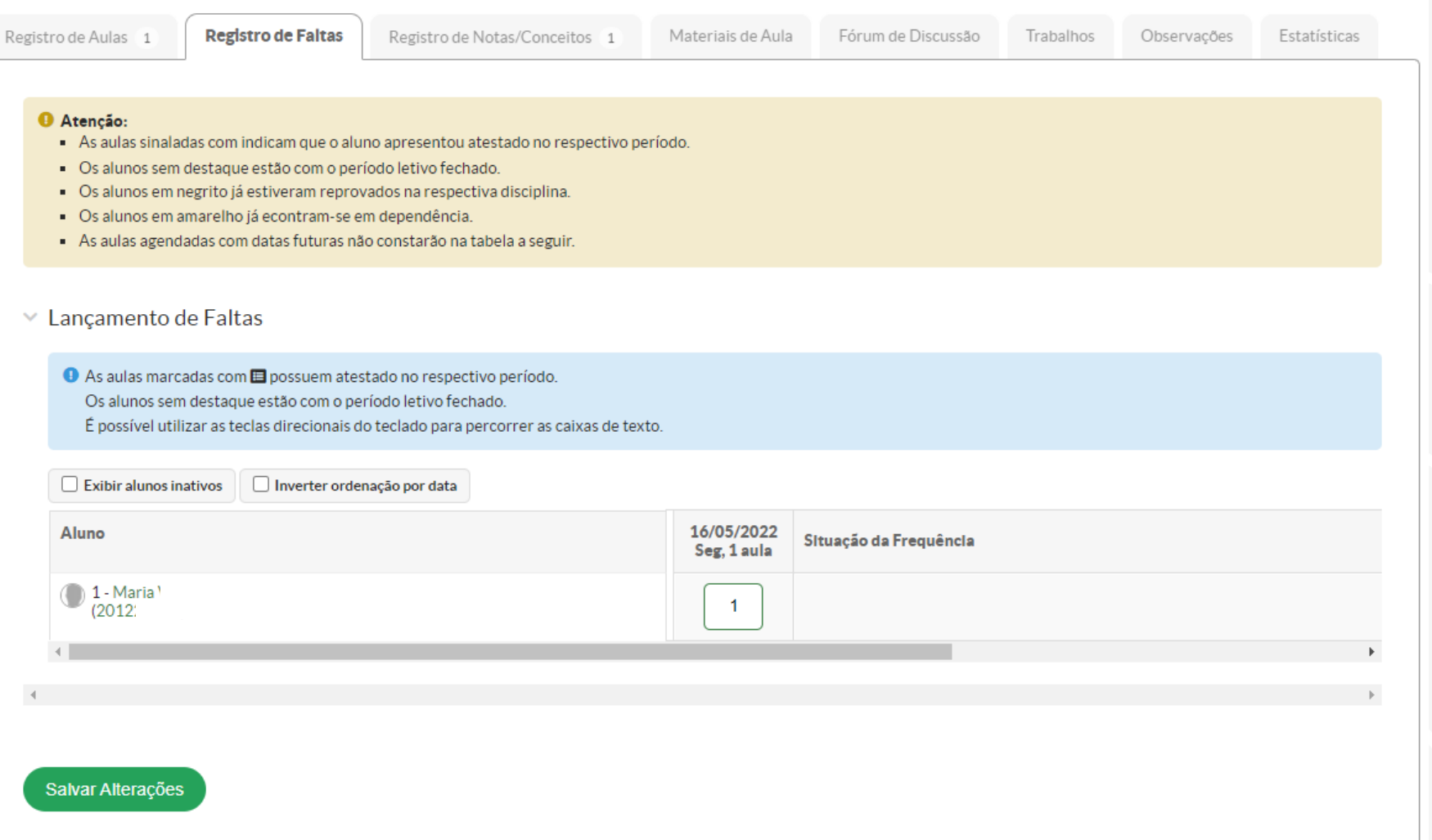

## **Executar Período Letivo – Configuração de Avaliação UEPB**

<span id="page-16-0"></span>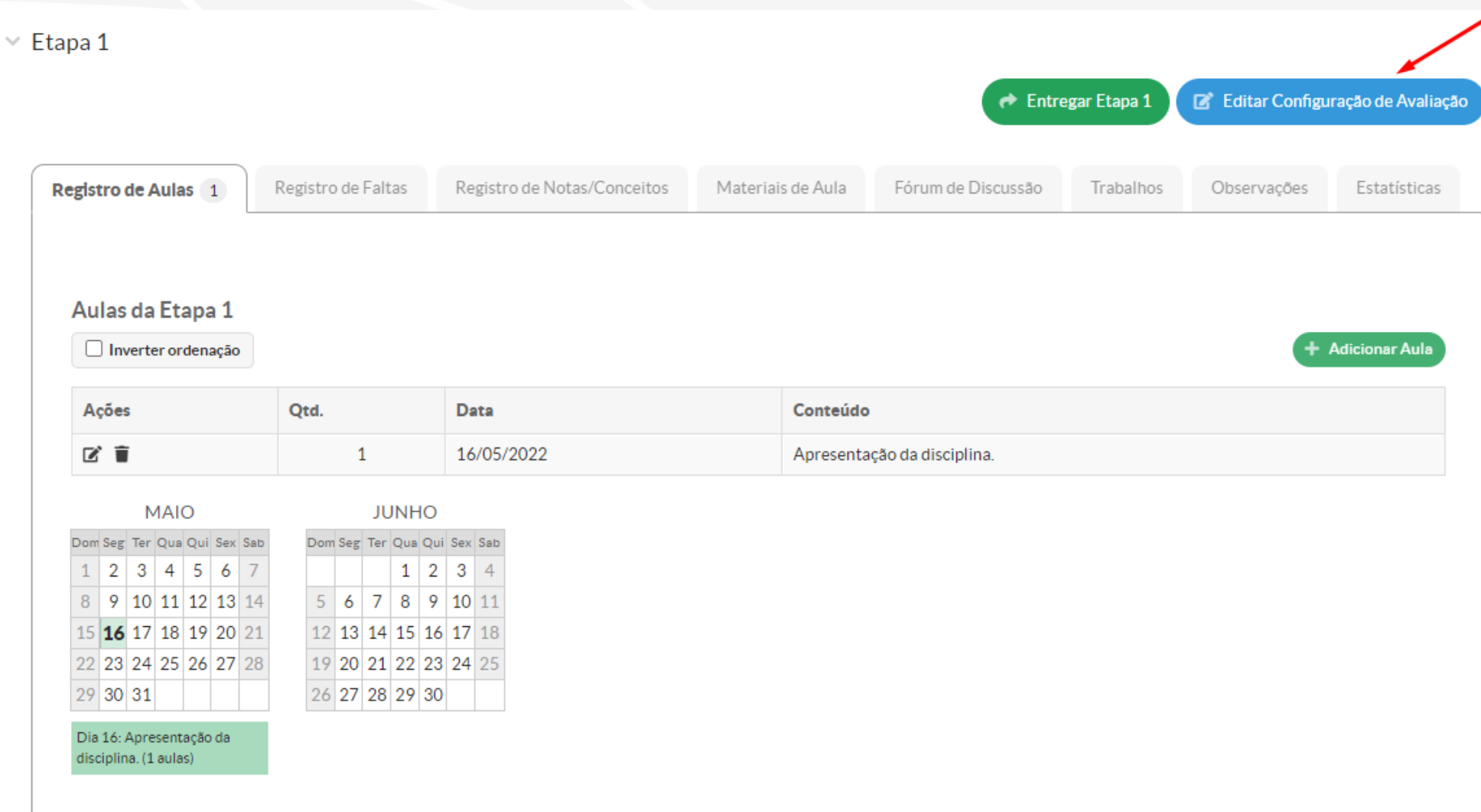

## Executar Período Letivo - Configuração de Avaliação **UEPB**

Editar Média Aritmética (A1 - 100)

Ajuda

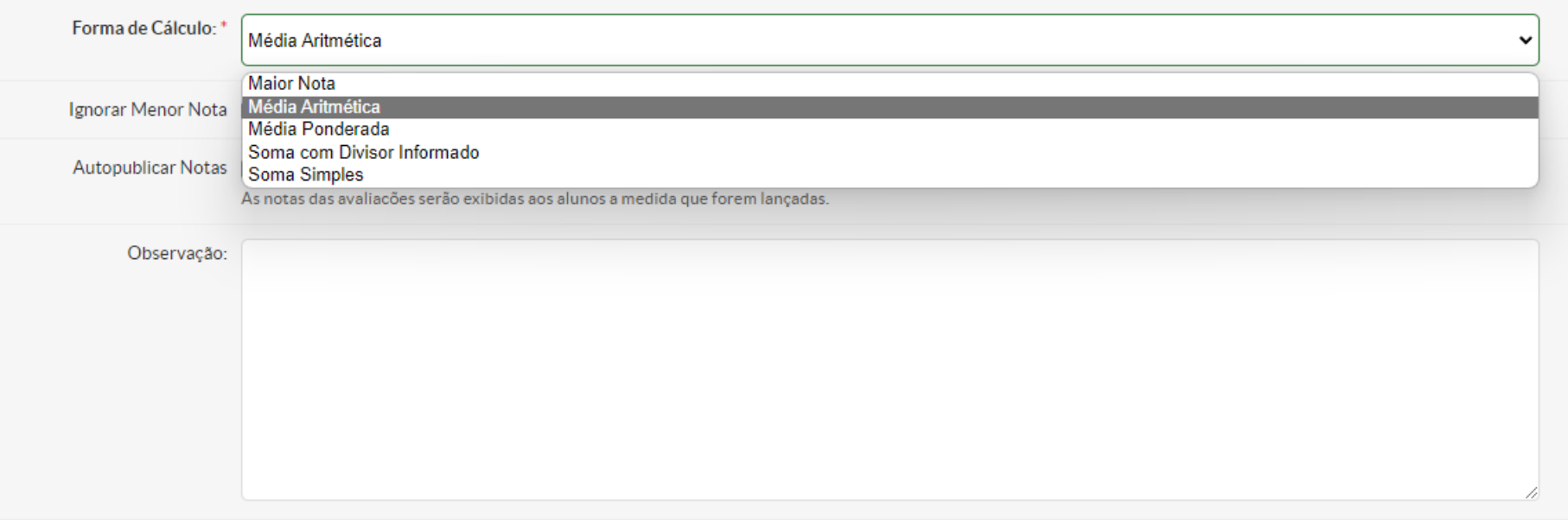

#### Itens de Configuração de Avaliação Tipo da Data da Sigla Nota Máxima [0-100] Peso Descrição Apagar? Avallação Avallação Prova A1 na configuracao Prova A1 100  $\Box$  $\sim$ #2242 Adicionar outro(a) Item de Configuração de Avaliação

## **Executar Período Letivo – Configuração de Avaliação UEPB**

- Formas de Cálculo
	- **Maior nota** → Demais avaliações serão ignoradas.
	- **Média aritmética** → Todas as avaliações tem peso igual.
	- **Média ponderada** → Deve ser especificado um peso para cada avaliação.
	- **Soma com divisor informado** → As notas das avaliações serão somadas e divididas pelo divisor informado.
	- **Soma simples** → Soma da nota máxima de todas as avaliações deve ser igual a 100.

## $\overline{\mathbb{C}}$ **UEPB**

## Executar Período Letivo - Registrar Notas

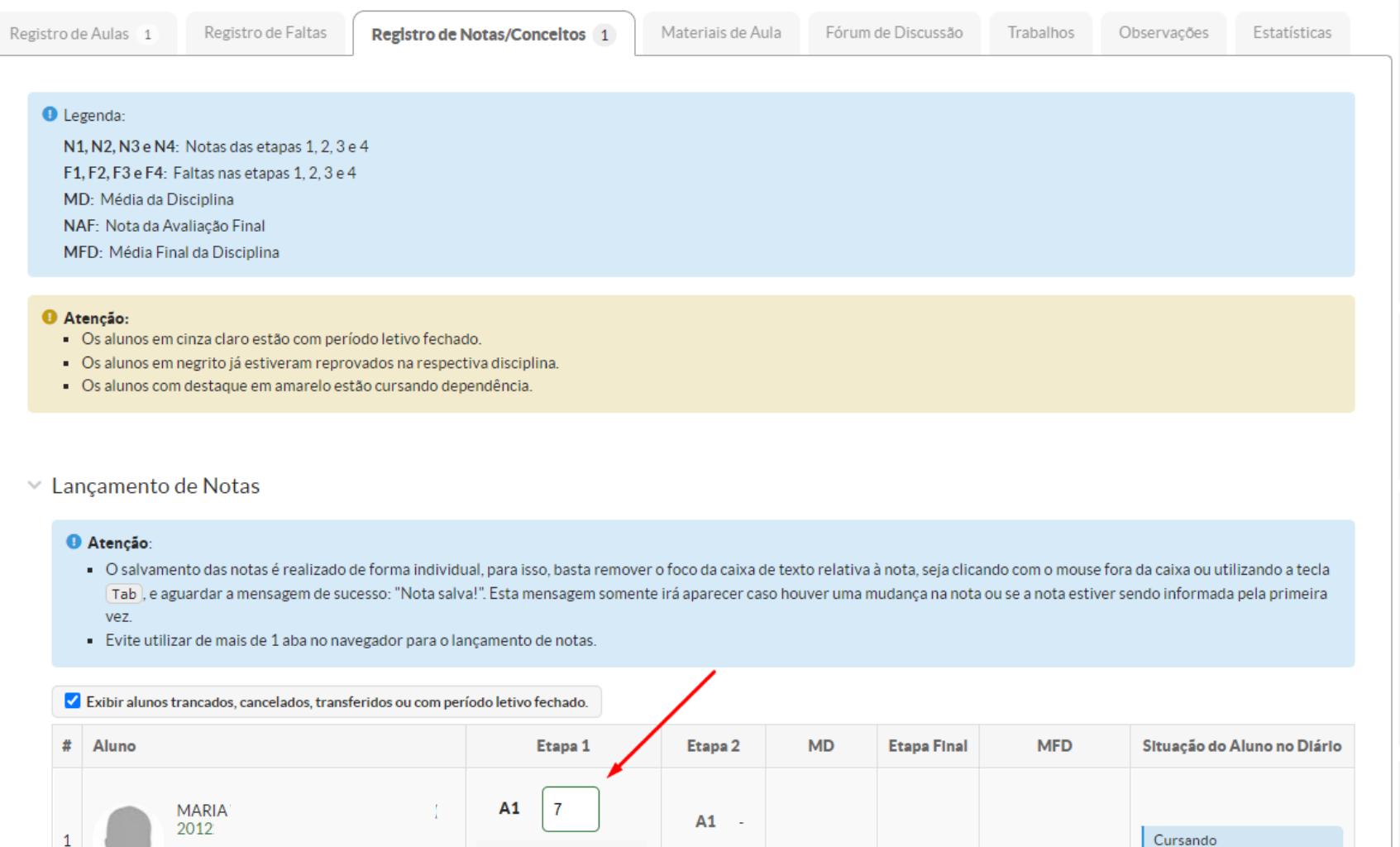

**Nota** 

 $\sim$ 

Média: -

 $A1:$ 

<span id="page-19-0"></span>**Nota** 

Média

Final:

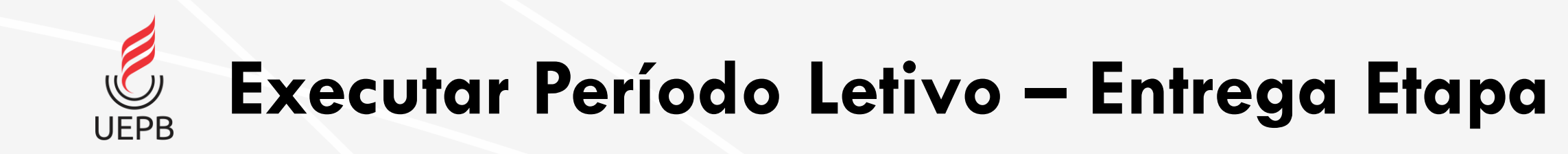

- Uma etapa só pode ser entregue caso as anteriores estejam entregues;
- A etapa entregue fica em posse da secretaria;
- O professor, após entrega da etapa, pode solicitar relançamento da etapa para eventual correção;
- <span id="page-20-0"></span>• É possível entregar etapa sem lançar todas notas;
	- O aluno ficará com nota vazia e o sistema irá considerar como zero para o cálculo da média. **Entregar Etapa 1**

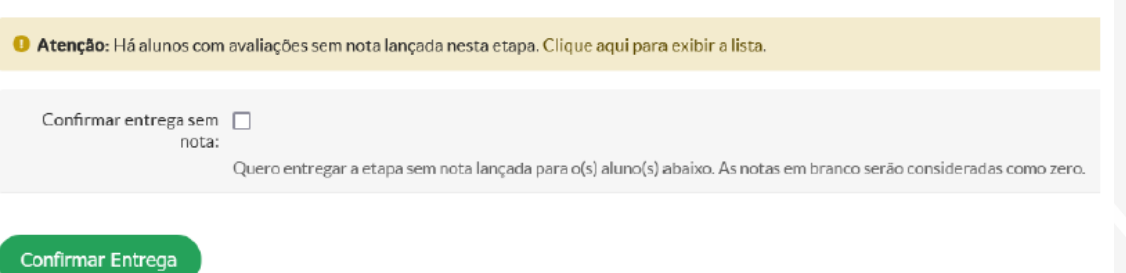

## Executar Período Letivo - Entrega Etapa

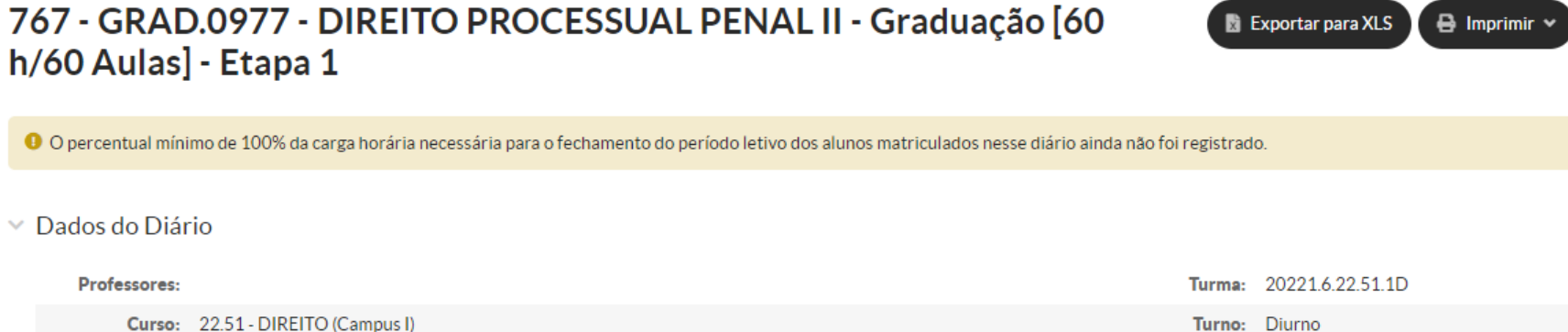

**Aulas** 1 de 60 aulas Ministradas:

Turno: Diurno

Carga Horária Cumprida (%): 1%

#### **Etapas**

**UEPB** 

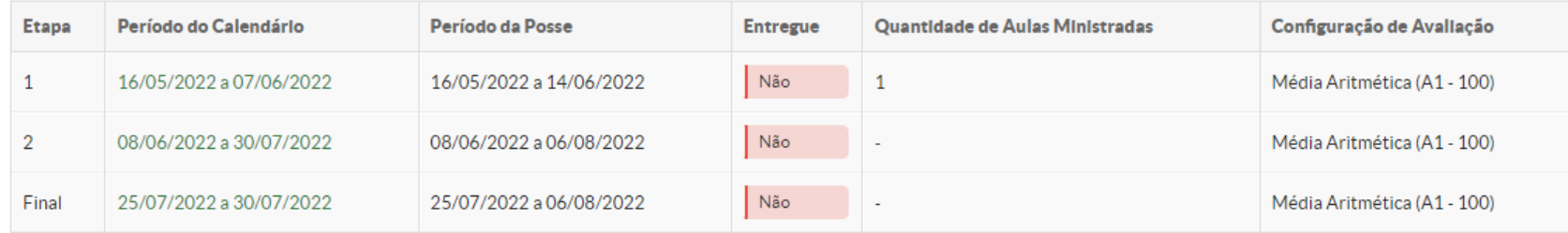

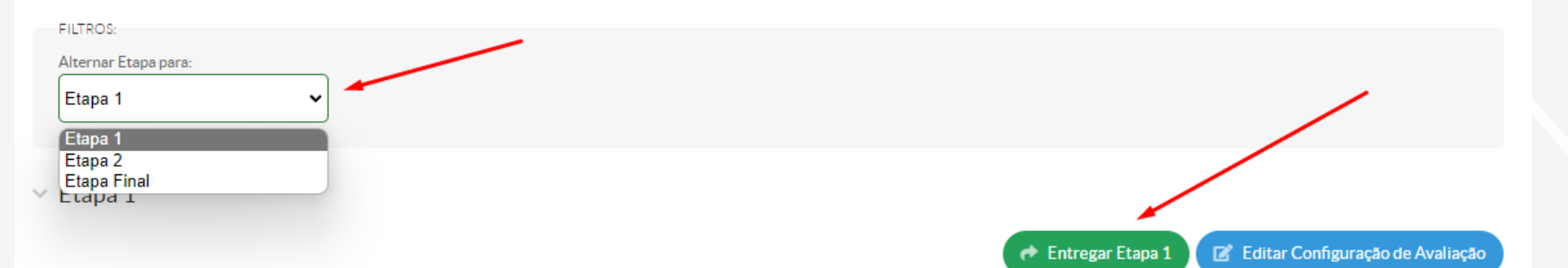

### Executar Período Letivo - Adicionar **UEPB Material de Aula**

<span id="page-22-0"></span>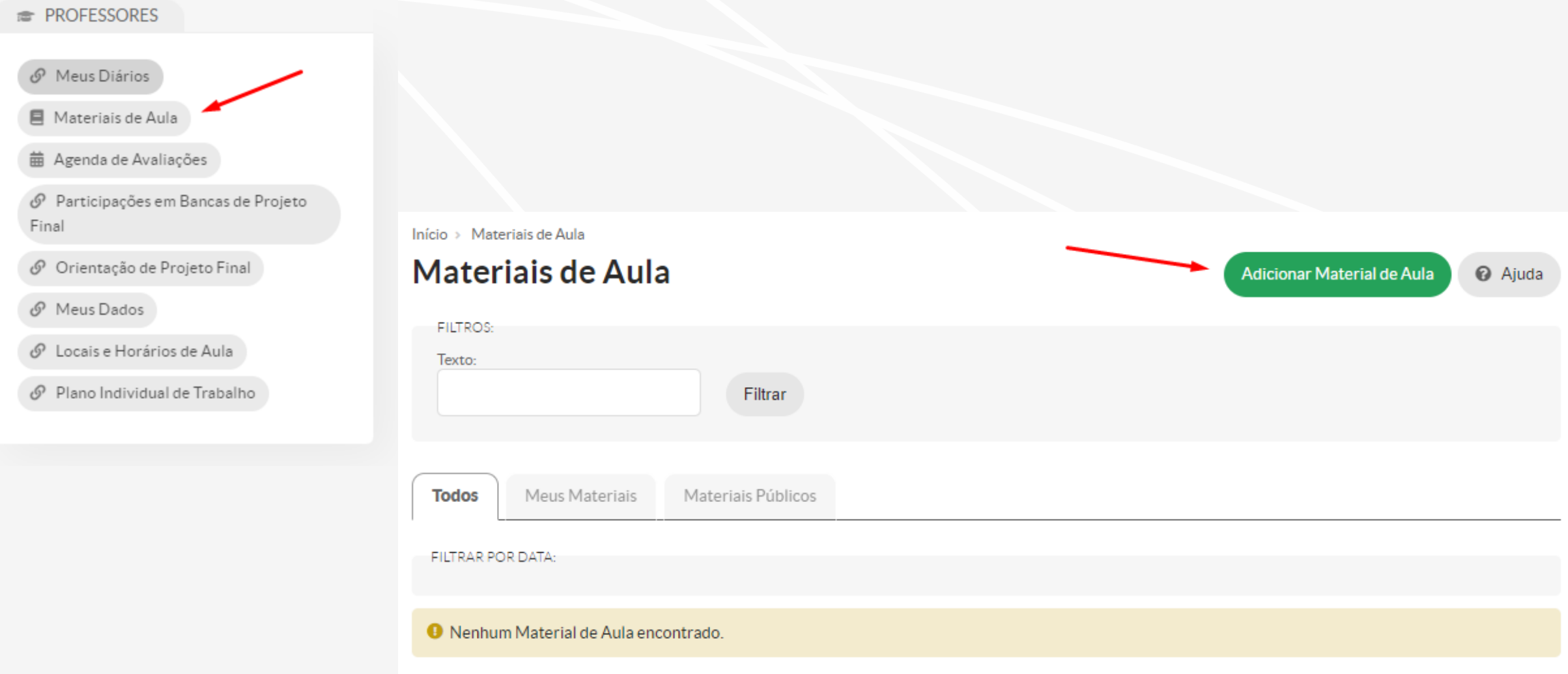

## **Executar Período Letivo – Adicionar Material de Aula UEPB**

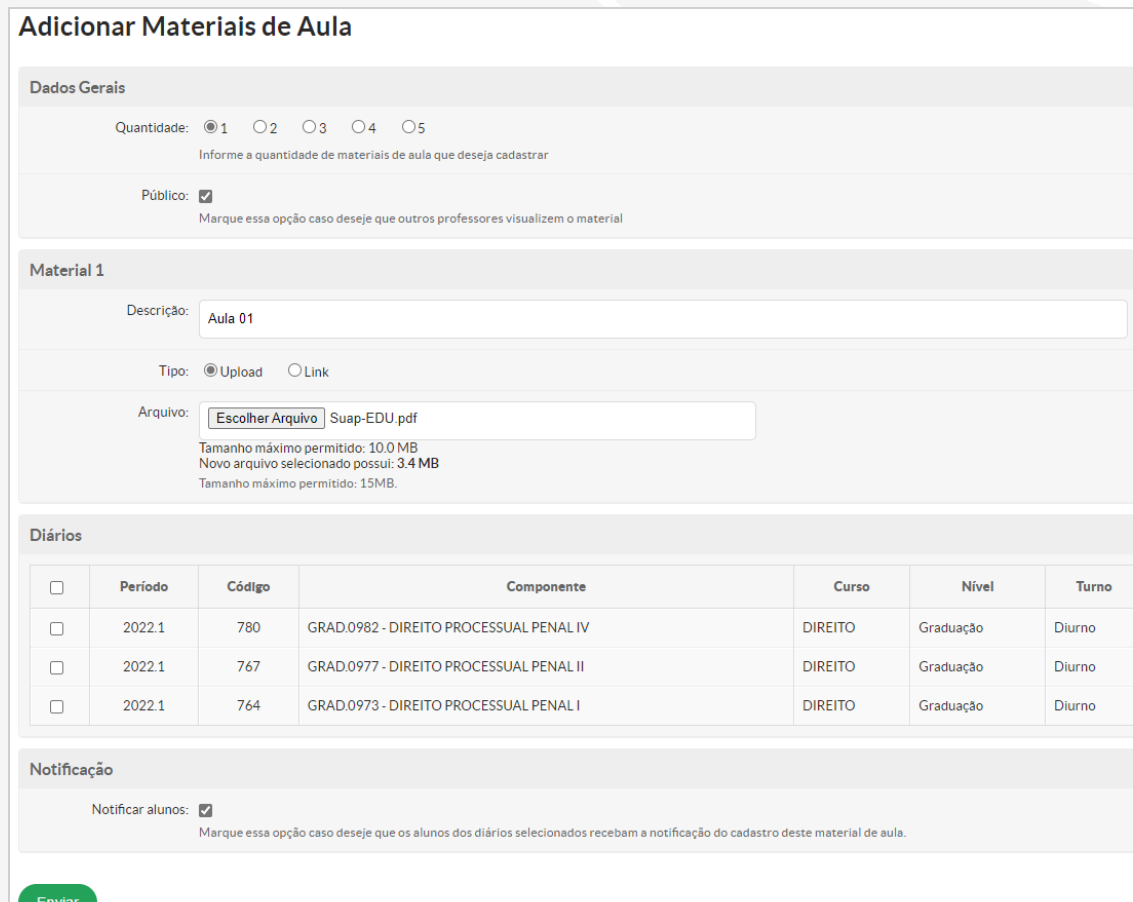

- Informe a quantidade de material que deseja cadastrar;
- Marque a opção público caso deseje que outros professores visualizem o material;
- Insira a descrição;
- É possível fazer upload do arquivo ou disponibilizar um link para o material;
- O tamanho máximo do arquivo é 10Mb.
- Marque os diários que vão receber o material cadastrado;
- Por último, marque a opção notificar alunos para que todos os matriculados recebam notificação do cadastro desse novo material.

## Executar Período Letivo - Adicionar **Material de Aula UEPB**

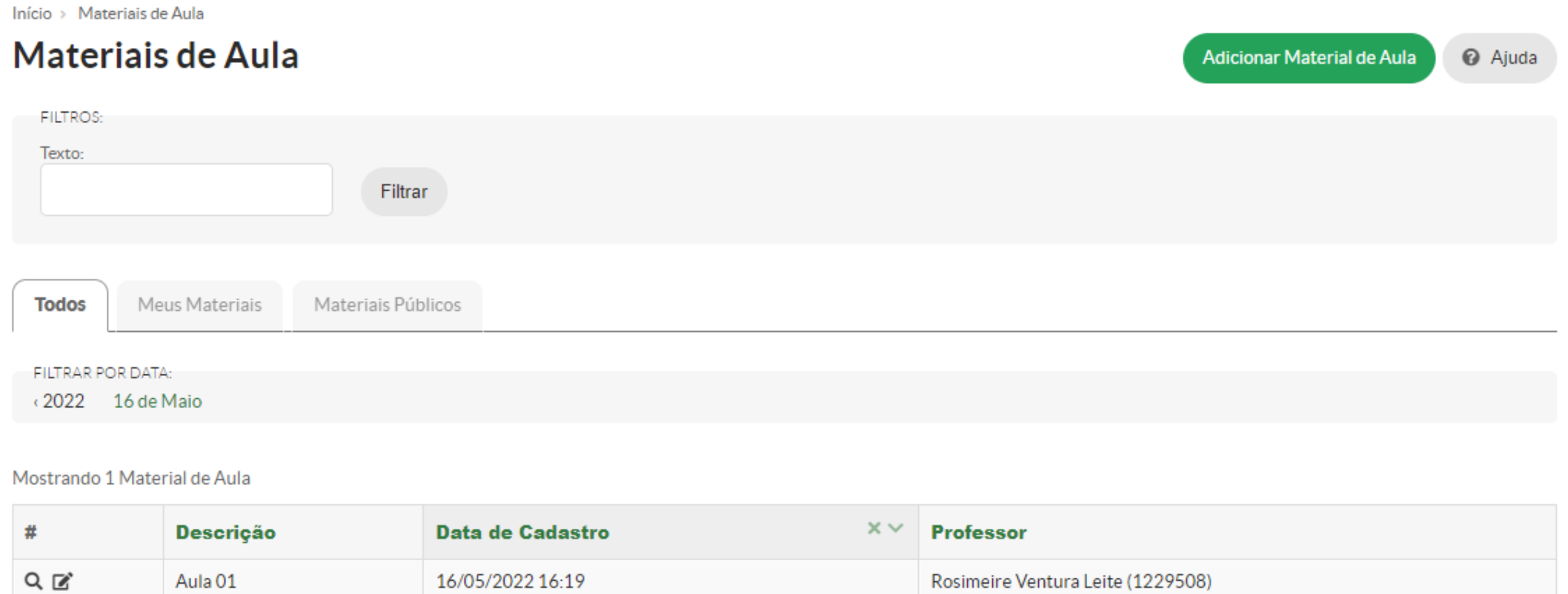

### Executar Período Letivo - Vincular **UEPB** Materiais de Aula

<span id="page-25-0"></span>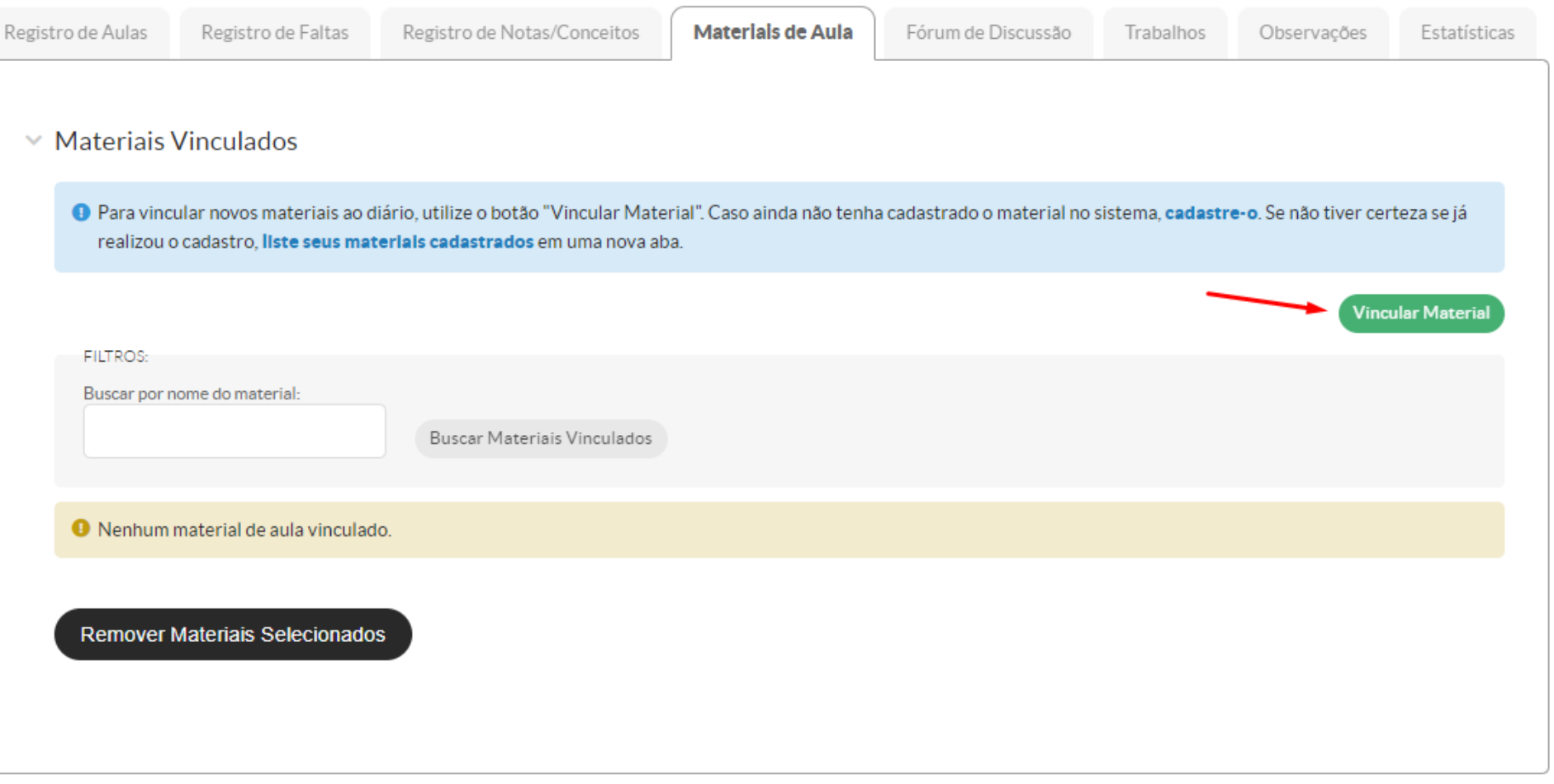

## **Executar Período Letivo – Vincular Materiais de Aula UEPB**

- Encontre o material de aula no campo de busca;
- É possível marcar outros diários que também irão receber esse material.

Materiais de Aula do Diário - DIREITO PROCESSUAL PENAL I

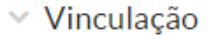

**Enviar** 

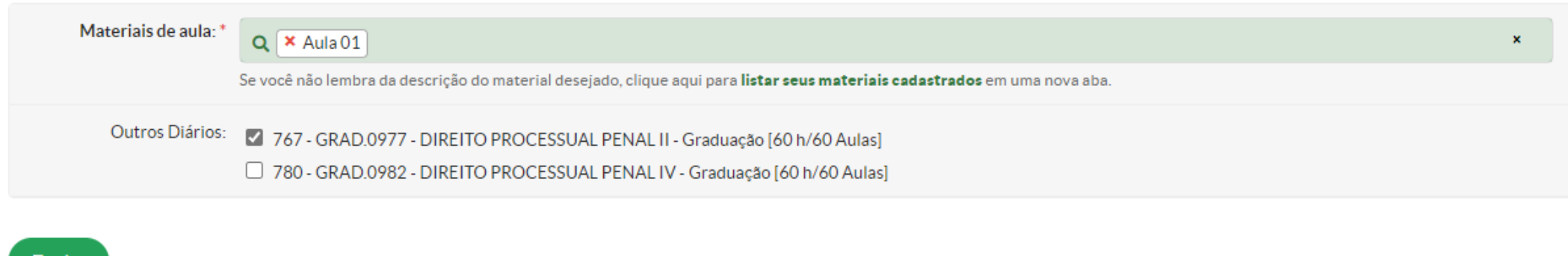

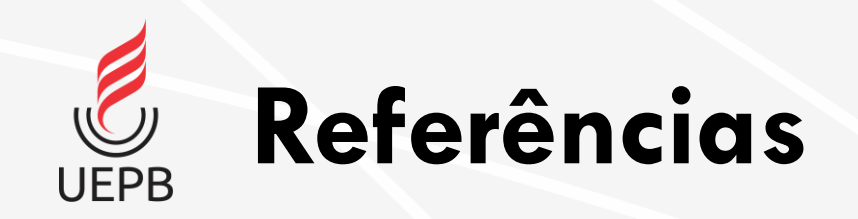

• Módulo Acadêmico do SUAP – Renieri Correia (pdf)